# Gigaset

# C530 IP - C530A IP

# Congratulations

By purchasing a Gigaset, you have chosen a brand that is fully committed to sustainability. This product's packaging is eco-friendly!

To learn more, visit www.gigaset.com.

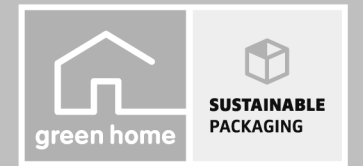

GIGASET, INSPIRING CONVERSATION. **MADE IN GERMANY** 

j.

# **Safety precautions**

### **Warning**

Read the safety precautions and the user guide before use.

Explain their content and the potential hazards associated with using the device to your children.

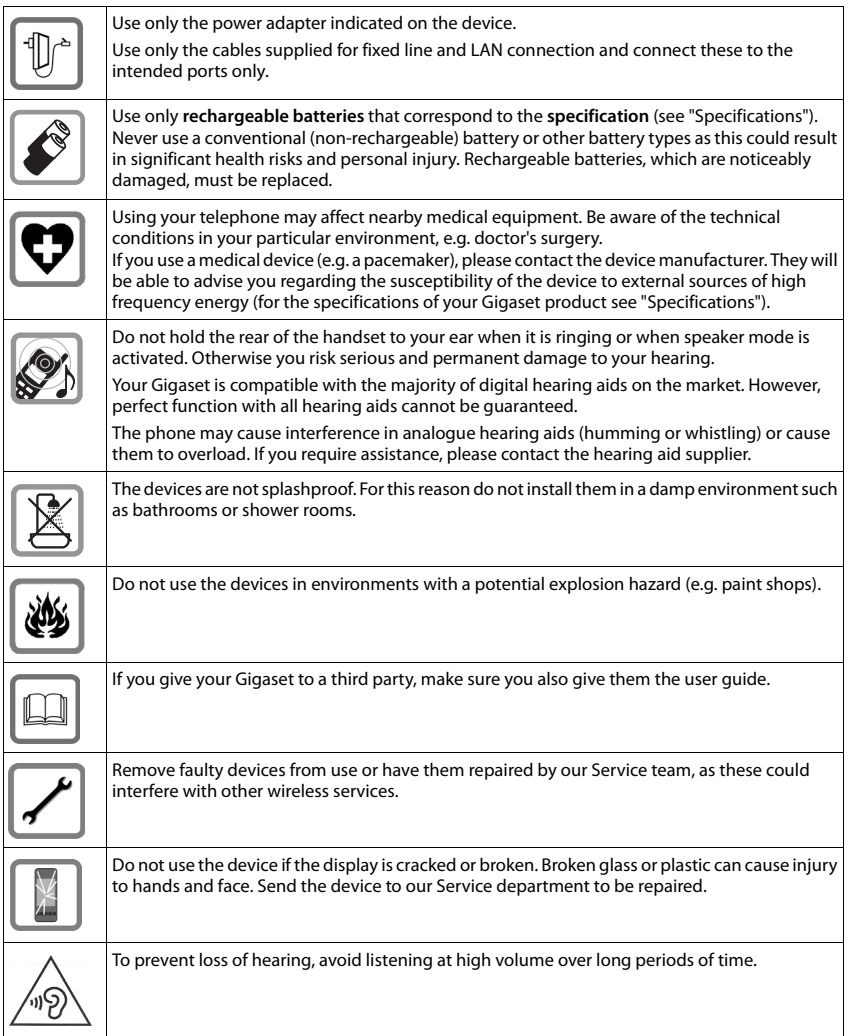

### **Please note**

- u The device cannot be used in the event of a power failure. It is also **not** possible to transmit **emergency calls**.
- u Emergency numbers **cannot** be dialled if the **keypad/display lock** is activated!

This quick user guide only describes a small proportion of the functions of your telephone. For more details about the functions of your telephone, please refer to the user guide online at [www.gigaset.com/gigasetC530ip](www.gigaset.com/gigasetc530ip) or [www.gigaset.com/gigasetC530Aip.](www.gigaset.com/gigasetc530Aip)

# **Contents of the package**

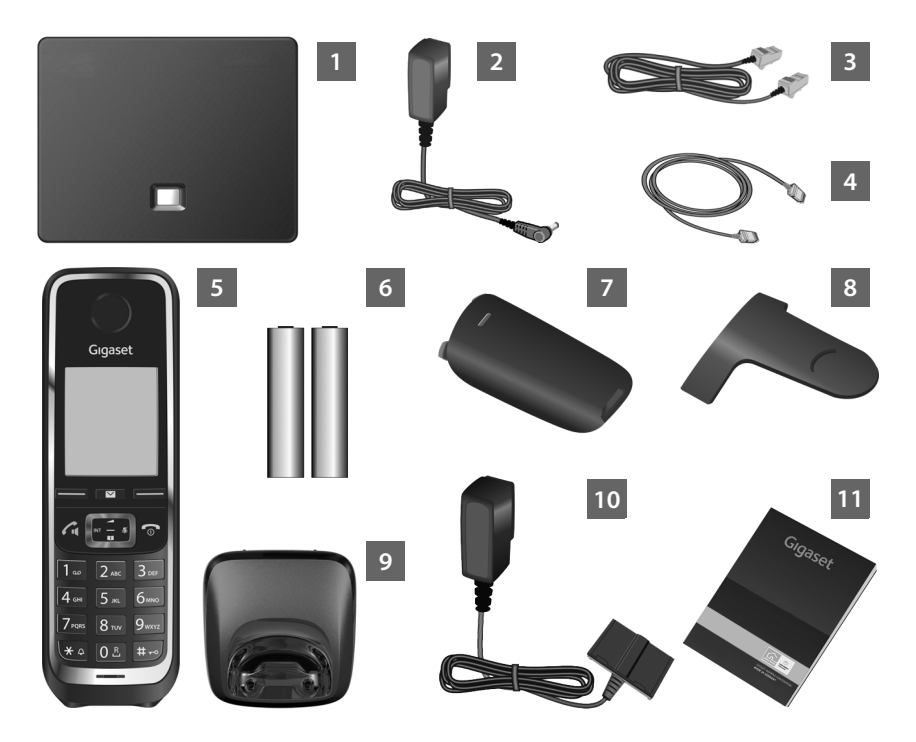

**Base** for the Gigaset C530 IP or C530A IP Power adapter to connect the base to the mains power supply Phone cable (flat) to connect the base to the analogue fixed line network Ethernet (LAN) cable to connect the base to the router (LAN/internet) Gigaset C530H **handset** Two batteries for the handset (not charged) Battery cover for the handset Belt clip for the handset **Charging cradle** for the handset Power adapter to connect the charging cradle to the mains power supply This brief introduction with installation wizard for your telephone, license texts, warranty agreement and links to the detailed user guide and important websites.

In the event of any firmware updates for your base, the user guide is also updated if necessary and available to download online from [www.gigaset.com.](www.gigaset.com)

# **Handset display and keys**

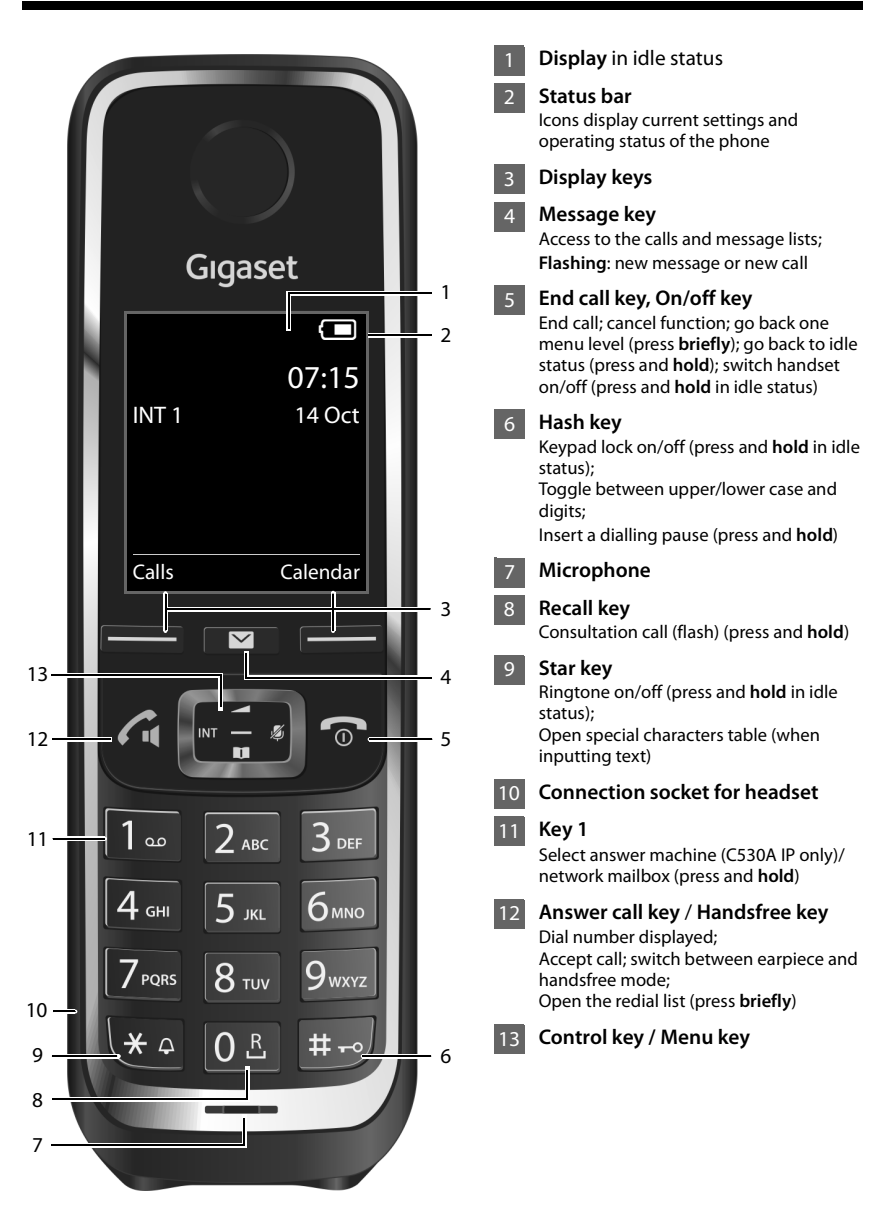

# **Overview of connections**

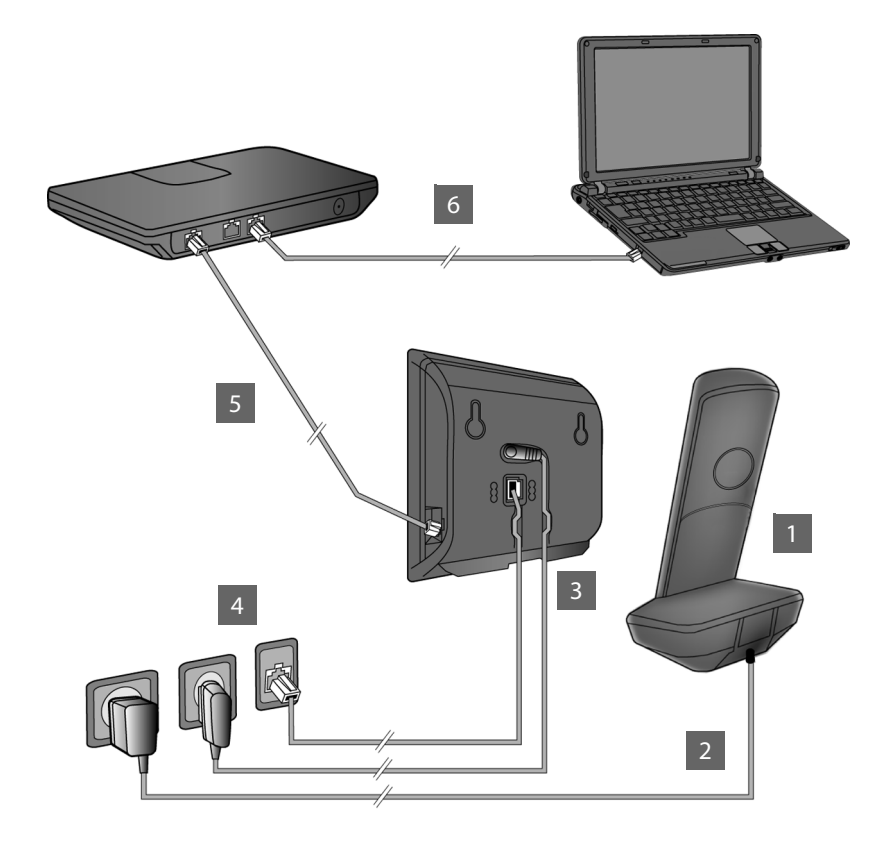

- Prepare the handset: insert batteries
- Connect the charging cradle to the mains power supply and charge the batteries
- Connect the phone cable and power cable to the base
- Connect the base to the telephone network and the mains power supply
- To connect the base to the internet, connect the base to the router (connection via router and modem or via router with integrated modem)
- PC in LAN (optional) for further configuration of the Gigaset C530 IP/C530A IP base 6

5

# **Preparing the handset**

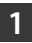

### **Insert the batteries supplied and close the battery cover**

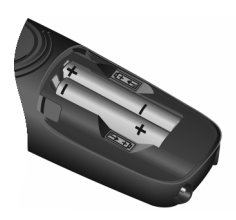

 $\blacktriangleright$  Insert the batteries with the polarity in the right direction (for correct +/ direction, see diagram).

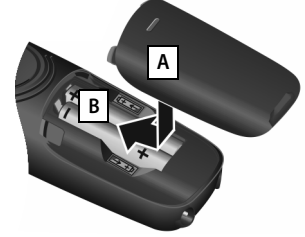

- ▶ Insert the battery cover from the top  $\vert$  **A**  $\vert$ .
- ▶ Press the cover until it clicks into place | **B**.

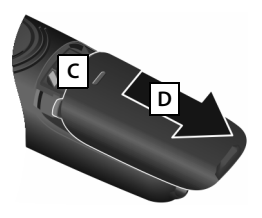

**To re-open the battery cover**:

- $\blacktriangleright$  Grip the notch on the cover **C** and slide it downwards **D**.
- ¤ The display is protected by a plastic film. **Please remove the protective film!**

### **Connect the charging cradle and charge the batteries 2**

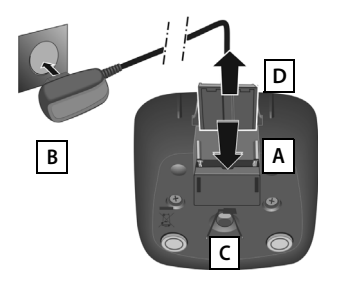

- ▶ Connect the flat plug of the power adapter **A**.
- $\triangleright$  Plug the power adapter into the power socket  $\triangleright$ .

To remove the plug from the charging cradle again:

- $\triangleright$  Disconnect the power adapter from the mains power supply.
- ▶ Press the release button **C** and disconnect the plug **D**.

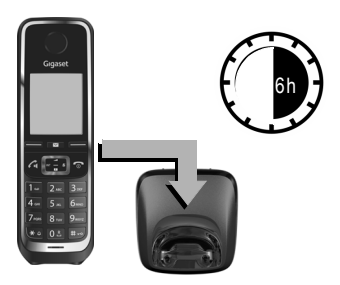

The batteries are supplied partially charged. Please charge completely before use. The batteries are fully charged when the power icon  $f$  disappears from the display.

 $\triangleright$  Charge the handset in the charging cradle for **6 hours**.

The charge status is shown on the idle display:

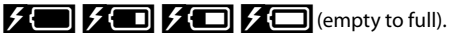

# **Connecting the base**

# **Connect the phone cable and power cable to the base 3**

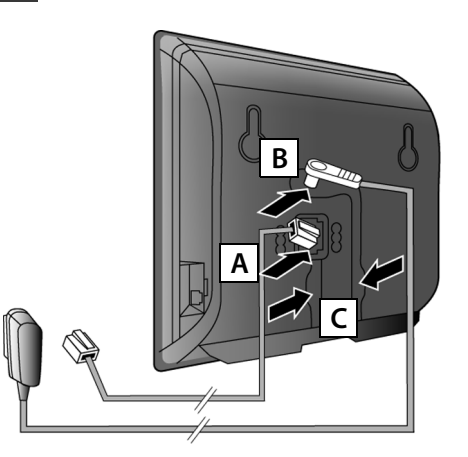

- $\blacktriangleright$  Insert the (flat) telephone cable into the lower connection socket at the rear of the base  $|A|$ .
- Insert the power cable from the power adapter into the upper connection socket at the rear of the base **B**.
- $\blacktriangleright$  Push both cables into the appropriate cable channels | c |.

Use only the phone cable and power adapter **supplied**.

# **Connect the base to the fixed line network and mains power 4 supply**

- $\blacktriangleright$  Insert the phone cable into the fixed line connection . **A**
- ▶ Then insert the power adapter into the power socket **B**.

The power adapter must **always be connected** in order to function, as the phone will not operate without a power connection.

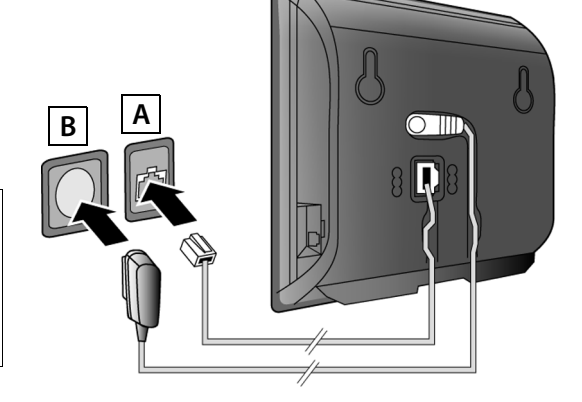

You can now make calls using the fixed line network: Enter the number on the handset and press the Answer call key  $\mathcal{L}_1$ .

The local answer machine **Answer Mach. 1** is started in recording mode (Gigaset C530A IP only).

### **Connect the base to the router (internet) 5**

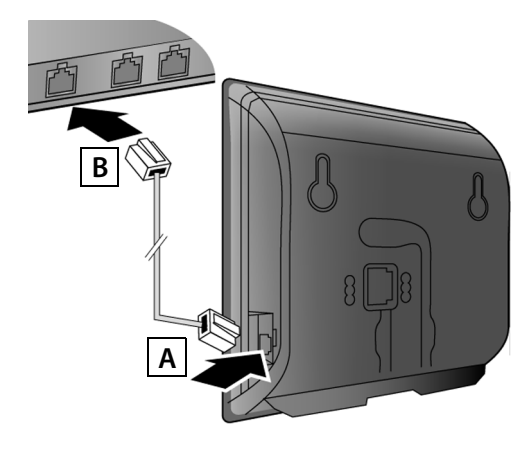

- $\blacktriangleright$  Insert one plug of the Ethernet cable into the LAN connection socket  $\vert$  **A**  $\vert$  on the side of the base.
- Insert the second plug of the Ethernet cable into a LAN connection socket on the router . **B**

Use the Ethernet cable supplied.

As soon as the cable between the telephone and the route is plugged in and the router is switched on, the key on the front of the base lights up (paging key).

**Data protection information**: For more information on the data saved in relation to the Gigaset.net service, please go to [www.gigaset.net/privacy-policy.](http://www.gigaset.net/privacy-policy)

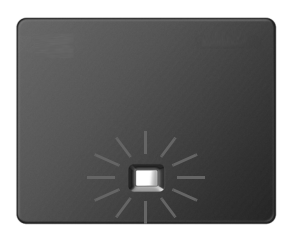

### **Connect a PC to the router (optional) 6**

You can connect a PC to your telephone using a router to change the settings of the base of your telephone.

▶ Connect the network connection on your PC to another LAN connection on your router.

The following is based on the condition that your telephone is automatically assigned an IP address by the router (i.e. DHCP is activated on your router and telephone).

In **exceptional cases** (e.g. when DHCP is not activated on the router), you must assign a fixed IP address to the base for LAN access. You must enter this IP address on the handset before carrying out the following steps.

For further information, please refer to the detailed user quide online at [www.gigaset.com/](www.gigaset.com/gigasetc530ip) [gigasetC530ip](www.gigaset.com/gigasetc530ip), [www.gigaset.com/gigasetC530Aip.](www.gigaset.com/gigasetc530Aip)

To enter this information, use the following handset menu:

 $\bigodot$  (press right on the control key)  $\mathbf{\triangleright}$   $\mathbf{\triangleright}$  **System**  $\mathbf{\triangleright}$  **Local Network**  $\mathbf{\triangleright}$  (enter the system PIN if required)

# **Configuring VoIP connections**

You can also enter VoIP access data and the assignment of the VoIP connection as an outgoing and incoming connection (steps **§§7§** - **§12§**) using your PC instead of following the method described below.

- ▶ Open the web browser on your PC.
- **E** Enter the URL **www.gigaset-config.com** into the address field of your web browser and press the return key.

You will be connected to the web configurator of your base. For registration using the web configurator, you will need the system PIN of the telephone (factory setting: 0000).

For a description of the web configurator, please refer to the detailed user guide online at [www.gigaset.com/gigasetC530ip,](www.gigaset.com/gigasetc530ip) [www.gigaset.com/gigasetC530Aip](www.gigaset.com/gigasetc530Aip) and the online help of the web configurator.

# **Prerequisite for the following steps:**

In order to be able to make calls to any participants over the Internet, fixed network and mobile network using VoIP, you require a VoIP account.

- ▶ Set up a VoIP account with a VoIP service provider.
- ▶ Keep the VoIP account data that you have received from your VoIP provider available.

## **You will need:**

▶ Your registration name (login ID), your password and (depending on your provider) a user name (often your VoIP telephone number).

Or:

¤ Your personal auto-configuration code (activation code) if your provider supports "automatic configuration".

# **Start configuration 7**

When your handset is sufficiently charged (approx. 20 minutes after placing it in the charging cradle), the Message key  $\blacksquare$  flashes on the handset.

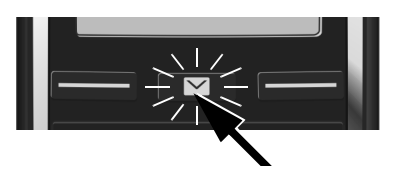

**Press the Message key**  $\boxed{\blacksquare}$  on the handset.

If "**New firmware available**" is shown on the display, there is a firmware update available for your telephone. Press the right display key **§Yes§**. The new firmware will be downloaded. This takes approx. 6 minutes. The Message key  $\blacksquare$  then flashes again.

 $\triangleright$  To start configuration: Press the Message key  $\blacksquare$ .

# **8**

### **Launch the VoIP Wizard**

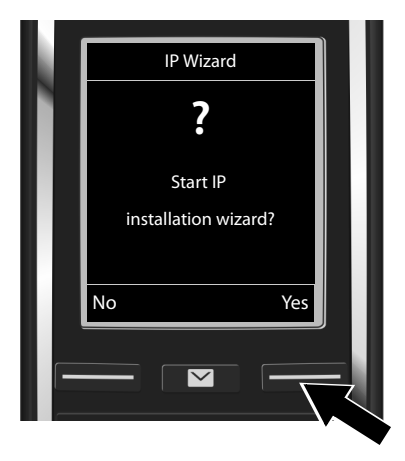

 $\blacktriangleright$  Press the key under the display screen **§Yes§** (= right display key).

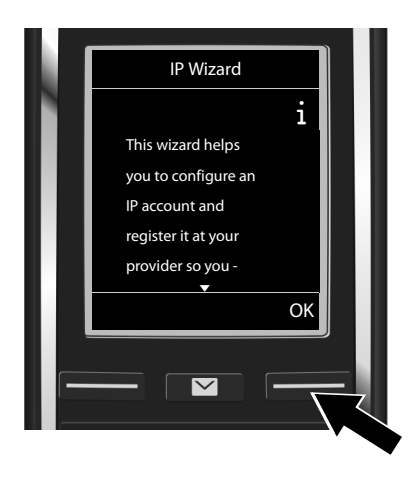

- Press down on the control key  $\mathbb Q$  to scroll through.
- ▶ Press the display key **OK** to continue.

If the connection wizard doesn't launch as normal or if you cancel the connection wizard, you can launch it via the following menu on the handset:

**◯ Control key**  $\rightarrow$  **◯ → Telephony**  $\rightarrow$  VoIP Wizard

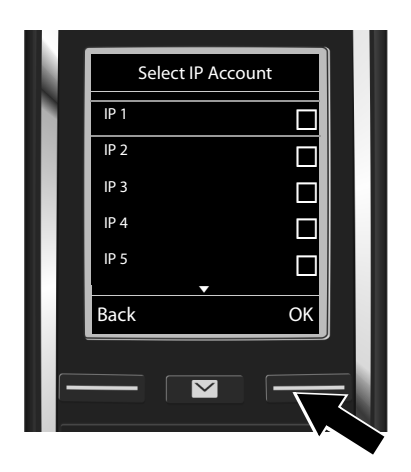

A list of all possible IP connections will be shown in the display (**IP 1** to **IP 6**). VoIP connections that are already configured are marked with  $\overline{M}$ .

**F** If required, press down on the control key  $\textcircled{r}$ to select a connection.

▶ Press the display key **OK** to continue.

**Provided that** your telephone is set to auto-configuration (factory setting), you will see the following display. Or read on from step **§10§**.

If you have received a **registration name/ password** and a user name if applicable:

- $\blacktriangleright$  Press the display key **§No§**.
- ▶ Go to step **10**.

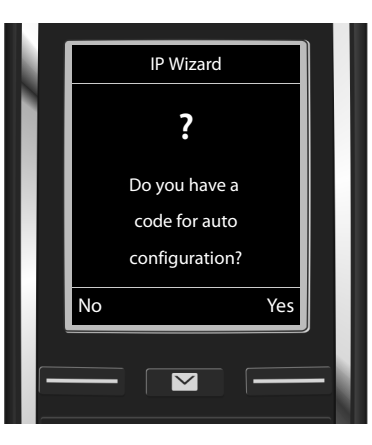

If you have received an **auto-configuration code**:

- $\triangleright$  Press the display key **§Yes§**.
- **▶ Go to step 9.**

If your telephone is unable to establish a connection to the Internet, the message **Internet connection not available** will be displayed.

- ▶ To show information on the cause of potential errors: Press the display key lnfo.
- **To cancel VoIP wizard and launch the connection wizard: Press the display key <b>[3K]**. Go to step **§12§**.

# **Enter the auto-configuration code 9**

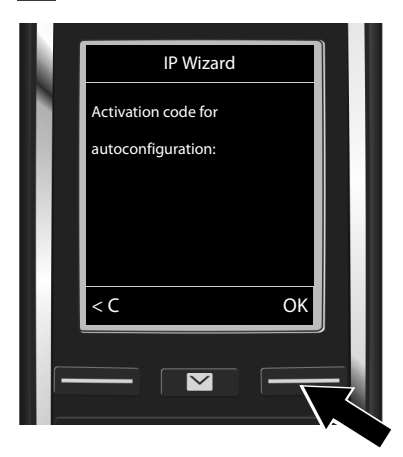

- $\blacktriangleright$  Enter the auto-configuration code using the keypad (max. 32 characters).
- ¤ Press the display key **§OK§**.

All data required for VoIP telephony is downloaded directly from the Internet onto your telephone.

After the data has been successfully downloaded, "**Your IP account is registered at your provider.**" will be shown in the display.

Go to step **§12§**.

# **Select provider and load provider data onto the base 10**

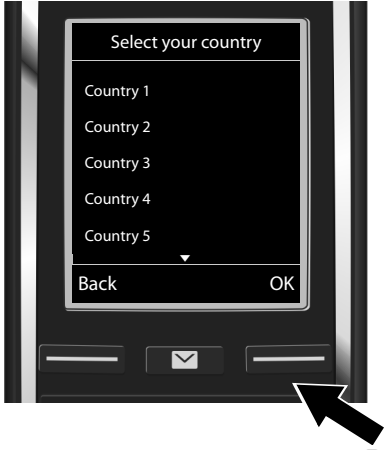

- $\blacktriangleright$  Select country using the control key  $\textcircled{\tiny{\textsf{Q}}}.$
- ¤ Press the display key **§OK§**.

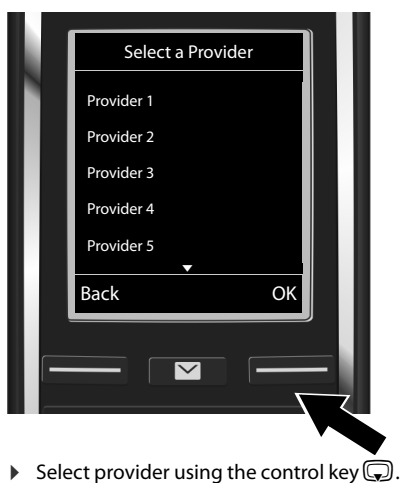

¤ Press the display key **§OK§**.

The general access data for your VoIP provider is downloaded and saved in your telephone.

If your provider is not on this list, cancel the VoIP wizard:

- **Press and hold** the End call key  $\odot$ . Your handset will return to idle status.
- $\blacktriangleright$  Change the configuration and assignment of the incoming and outgoing connection using the web configurator. For further information, please refer to the detailed user guide online at [www.gigaset.com/gigasetC530ip,](www.gigaset.com/gigasetc530ip) [www.gigaset.com/gigasetC530Aip](www.gigaset.com/gigasetc530Aip).

# **Enter VoIP account data 11**

- To switch between upper/lower case and digit entry: Press the  $\overline{H}$  key (multiple times if required).
- To delete incorrectly entered characters: Press the display key  $\overline{\mathsf{SC}}$ . The character to the left of the cursor is deleted.
- To navigate within an entry field: Press right/left on the control key  $\bigodot$ .

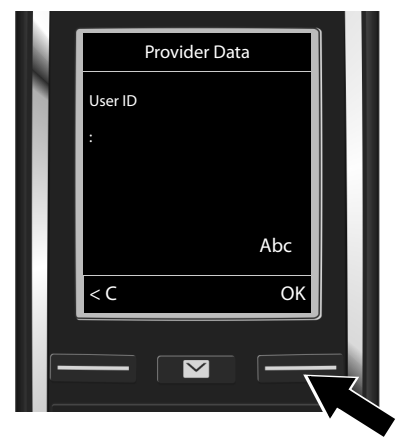

 $\blacktriangleright$  Enter the registration name (user identification) that you received from your VoIP provider using the digit keys. Note that this information is casesensitive.

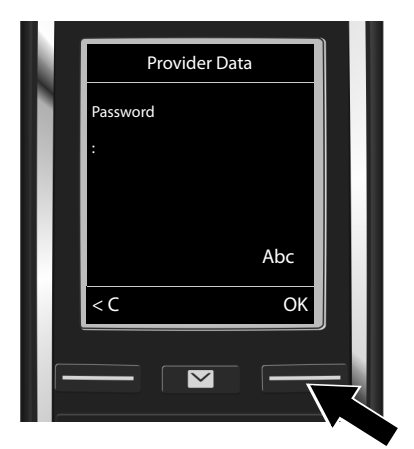

- Enter the registration password that you received from your provider using the digit keys. Note that this information is case-sensitive.
- ¤ Press the display key **§OK§**.

▶ Press the display key **OK**.

Depending on your provider, you may be requested to enter another name (**User name**) if applicable. Enter this name as described above.

If the **User name** is identical to the **User ID**, simply press the right display key **§OK§**. If you have entered all the VoIP data fully and correctly, the message "**Your IP account is registered at your provider.**" will be shown in the display shortly afterwards. The VoIP wizard will then close.

# **Assigning an incoming/outgoing connection**

# **Launch the connection wizard 12**

In order to make calls to other participants using the newly configured VoIP connection (e.g. **IP 1**), you must assign the connection to one or more of the registered handsets as an outgoing connection.

**Default assignment:** The VoIP connection is assigned to each registered handset and the local answer machine as an incoming connection (incoming calls can be accepted). It is not assigned to any handset as an outgoing connection.

Display shows:

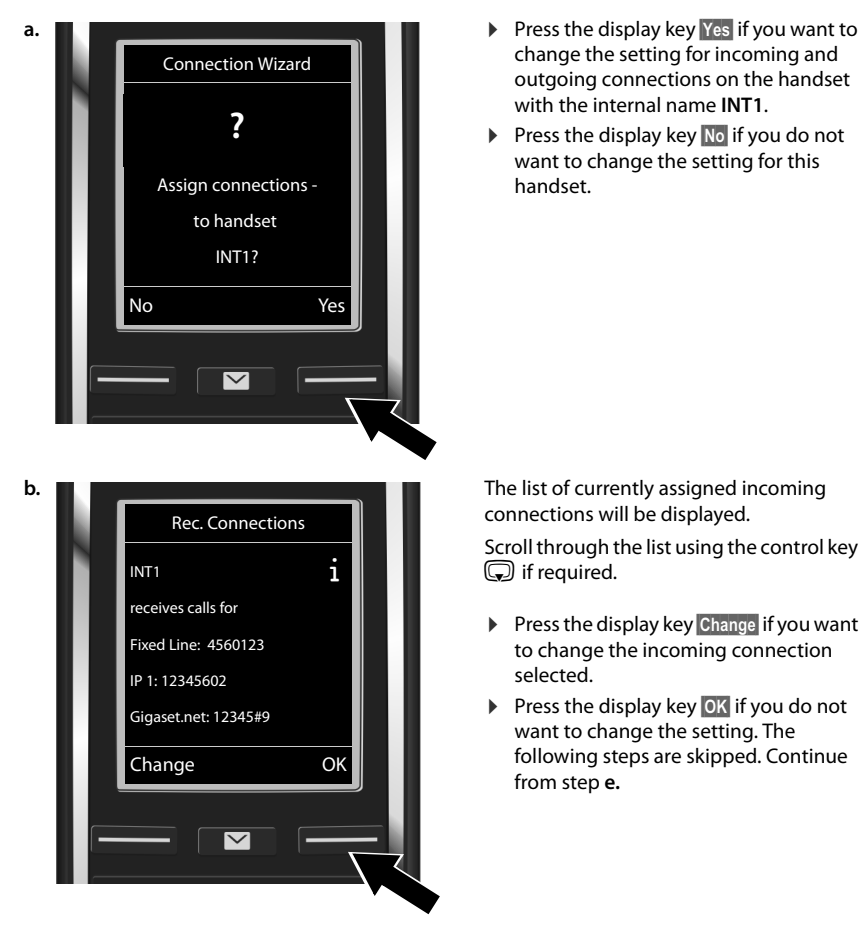

- change the setting for incoming and outgoing connections on the handset with the internal name **INT1**.
- ¤ Press the display key **§No§** if you do not want to change the setting for this handset.

connections will be displayed.

Scroll through the list using the control key  $\mathbb{C}$  if required.

- ▶ Press the display key Change if you want to change the incoming connection selected.
- ▶ Press the display key **<b>■** if you do not want to change the setting. The following steps are skipped. Continue from step **e.**

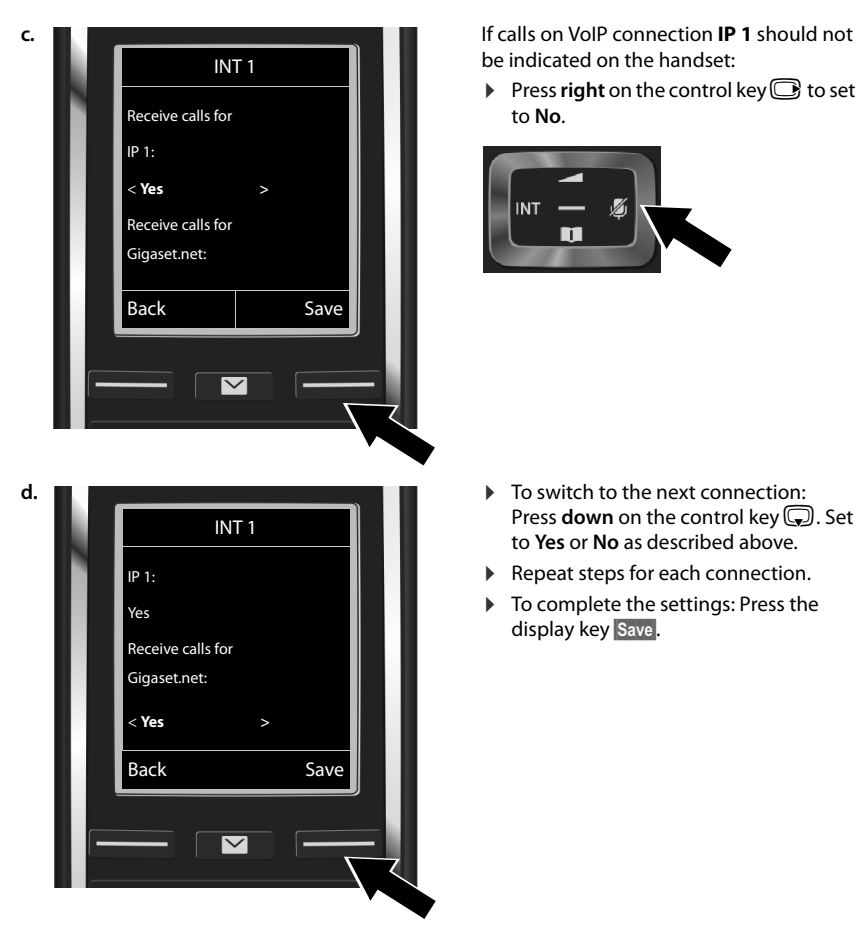

be indicated on the handset:

**Press right** on the control key  $\odot$  to set to **No**.

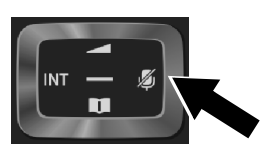

- Press **down** on the control key **D**. Set to **Yes** or **No** as described above.
- ▶ Repeat steps for each connection.
- ▶ To complete the settings: Press the display key **Save**.

The display will show the up-to-date list of incoming connections for verification once again. Press the display key **QK** to confirm the assignment.

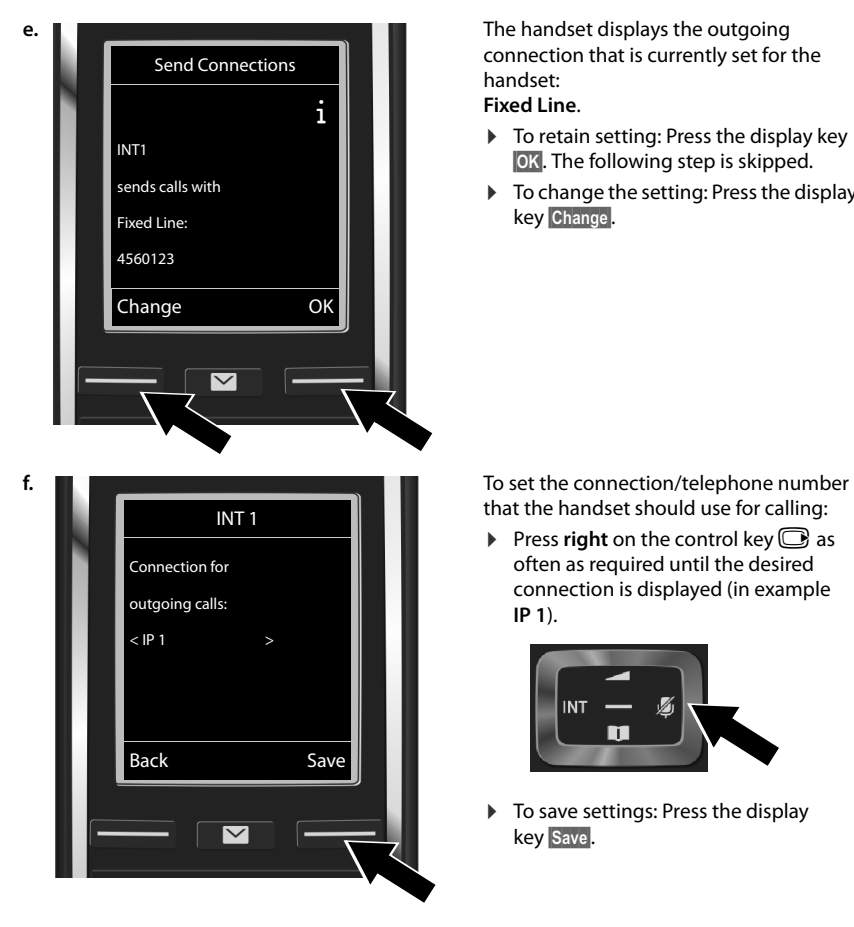

### **Assigning an incoming/outgoing connection**

connection that is currently set for the handset: **Fixed Line**.

- $\triangleright$  To retain setting: Press the display key **<b>QK**. The following step is skipped.
- $\triangleright$  To change the setting: Press the display key **§Change§**.

that the handset should use for calling:

**Press right** on the control key  $\Box$  as often as required until the desired connection is displayed (in example **IP 1**).

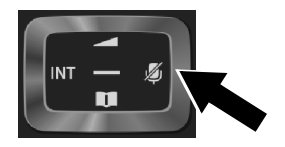

 $\triangleright$  To save settings: Press the display key Save.

Instead of a fixed connection, you can also select **Sel. at each call**. For each call, you can then select a connection over which the relevant conversation should be established.

As an additional process, you can now launch the connection wizard for each additional handset registered to the base. For each handset, the following will be displayed consecutively:

### **Assign connections to handset xxx?**

▶ Carry out steps **a.** to **f.** (see above) for each registered handset.

### **Complete the installation**

### **For the Gigaset C530A IP:**

You can then launch the connection wizard for the three answer machines of your Gigaset. For each answer machine, the following is shown in the display:

### **Assign connections to answering machine ?**

▶ Carry out steps **a.** to **d.** (see above) for each individual answer machine to assign individual connections of the base to the answer machines.

### **Please note:**

Each connection may be assigned as an incoming connection to only one of the three local answer machines. If you assign an incoming connection to an answer machine and that connection is already assigned to another answer machine, the "old" assignment will be deleted.

# **Complete the installation**

Once the settings have been successfully completed, **Connection assignment complete** is shown briefly in the display. The handset then switches to idle status.

Example of the display in idle status:

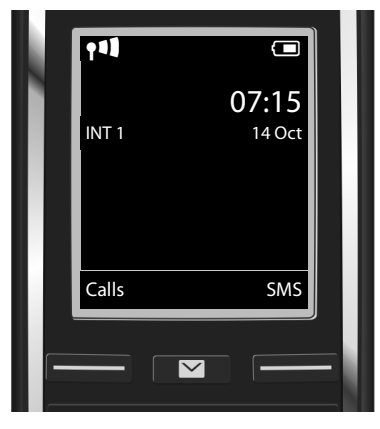

Display shows: Radio contact between the base and handset: good to poor:  $\uparrow \uparrow \uparrow \uparrow \uparrow \uparrow \uparrow$ , no reception:  $\mathbf{\Theta}$  (red) Charge status of the batteries:  $\Box$   $\Box$   $\Box$  (empty to full) **Figure 1** flashes **red**: Batteries almost empty  $\mathcal{F}$   $\Box$   $\mathcal{F}$   $\Box$   $\Box$  (charging) **INT 1**: Internal name of the handset

You can configure a further five VoIP connections (VoIP numbers). In the detailed user guide for your telephone (online at [www.gigaset.com/gigasetC530ip,](www.gigaset.com/gigasetc530ip) [www.gigaset.com/gigasetC530Aip,](www.gigaset.com/gigasetc530Aip) you will find comprehensive information on setting up, configuring new connections and operating the telephone, as well as possible solutions to frequent questions and problems.

In order to remain available via the Internet at all times, the router must always be connected to the Internet.

# **Entering name into the Gigaset.net phonebook**

**Gigaset.net**\* is a VoIP service provided by Gigaset Communications GmbH, which you can use **free of charge** to call other users with a Gigaset VoIP device.

When you open the Gigaset.net phonebook **for the first time** and carry out the following steps, an entry in the Gigaset.net phonebook is created for you:

- **▶ Press and hold** down on the control key . ▶ Select **Gigaset.net**.
- ▶ Press the display key **<b>OK**.
- ▶ Press the display key **Options**.
- ¤ Select **Own Details**.
- ¤ Press the display key **§OK§**.
- ▶ Press the display key **Edit**

A connection to the Gigaset.net online phonebook is established. Display shows:

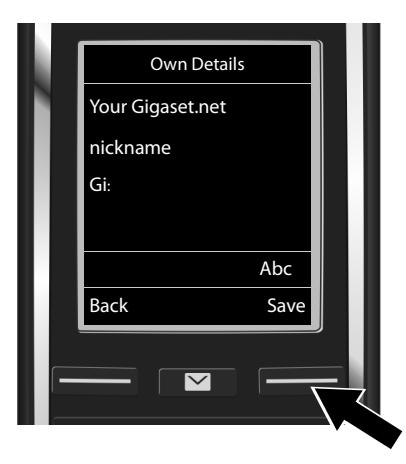

- $\blacktriangleright$  Enter the name under which you would like to be entered in the Gigaset.net phonebook using the digit keys\*\*.
- ▶ Press the display key Save.

If an entry with this name already exists, the message "**Nickname already exists. Please change."** is displayed. You will be requested to enter another name.

<sup>\*</sup> **Exclusion of liability**

Gigaset.net is a voluntary service provided by Gigaset Communications GmbH without guarantee or liability for the availability of the network and service provision.

<sup>\*\*</sup> **Data protection information**

Your nickname is saved on a central Gigaset server and appears in the Gigaset.net phonebook. You can be called by other users of the Gigaset.net service under this nickname. **By entering your information, you agree for this data to be saved.** If you do not agree, you can cancel this process by pressing the right display key **§Save§** without entering any information.

For more information on the data saved in relation to the Gigaset.net service, please go to [w](http://www.gigaset.net/privacy-policy)ww.gigaset.net/ privacy-policy.

# **Making calls and operating the answer machine**

# **Making calls**

- $\triangleright$  Dial the number using the digit keys on your handset. Please note that you must also dial the area code for VoIP calls, even for local calls (depending on your provider).
- **Press the Answer call key**  $\mathcal{C}_{\mathbf{u}}$ **.**

**Fixed outgoing connections** assigned: The number is dialled using this outgoing connection. (Default assignment: fixed line network connection)

**Sel. at each call** assigned: The list of the connections on your telephone will be shown in the display (**Fixed Line**, **IP 1**, etc.).

**Example 2** Select an outgoing connection and press the Answer call key  $\mathcal{L}_1$ . The number is dialled using the selected outgoing connection.

# **Operating the answer machine for the Gigaset C530A IP**

### **Activating/deactivating the answer machine**

- **▶** Open the menu: Press the control key  $\bigcirc$ . ▶ Select the symbol  $\bullet$ . ▶ Press the display key **§OK§**.
- **▶** Select the **Activation** function. ▶ Press the display key **©K**.

If you have assigned your telephone's connections to various local answer machines, a list of answer machines to which at least one of your telephone's connections is assigned as an incoming connection will be displayed. An answer machine is activated if it is marked with  $\vee$ .

- **▶** Select an answer machine. ▶ Press the display key **<b>◎**K.
- **EXECTE Activate/deactivate the answer machine: Select <b>On** or **Off** using the control key  $\bigcirc$ .
- ▶ Press the display key Save.

### **Playing back messages**

- **▶** Press the Message key **E**. ▶ Select one of the answer machine lists (Answer Mach. 1, **Answer Mach. 2, Answer Mach. 3**) using the control key  $\mathbb{Q}$ .
- **▶** Press the display key **[0K]**.

The messages will then be played back.

# **Customer service & product warranty – Australia and New Zealand**

### **IMPORTANT**

Please retain your sales receipt as proof of the date of purchase.

# **Customer Service**

If you require assistance in operating this product please contact us

**AUS: 1300 780 878** or by e-mail at the Customer Care section of our website at [www.gigaset.com/au](http://www.gigaset.com/au)

**NZ: 0800 780 878** or by e-mail at the Customer Care section of our website at

### [w](http://www.gigaset.com/au)ww.gigaset.com/au

If you are trying to access a Network Service and require assistance specifically related to the network service or would like to subscribe to the service, contact your service provider.

# **Product Warranty**

Our goods come with guarantees that cannot be excluded under the Australian Consumer Law. You are entitled to a repair or replacement for a major failure and for compensation for any other reasonably foreseeable loss or damage. You are also entitled to have the goods repaired or replaced if the goods fail to be of acceptable quality and the failure does not amount to a major failure.

Subject to the conditions stated in this Product Warranty Section, this product, excluding battery and accessory devices, is guaranteed against any defect in materials or workmanship under conditions of normal use for a period of 12 months from date of purchase (Product Warranty).

The benefits conferred by this warranty are in addition to other warranties and remedies that are implied under the Australian Trade Practices Act and similar Country, State and Territory laws (Statutory Rights). For New Zealand customers, this warranty is in addition to statutory rights observed under New Zealand Legislation.

Subject to your Statutory Rights, the goods will not be eligible for service under this

warranty if:

- 1. Proof of purchase cannot be provided;
- 2. The defect was caused by an accident, misuse, abuse, improper installation or operation, vermin infestation, lack of reasonable care, unauthorised modification, loss of parts, tampering or attempted repair by a person not authorised by Gigaset; or
- 3. The product has been damaged by lightning or a mains power surge.
- 4. The Phone was not imported into Australia by Gigaset Communications GmbH.

To obtain service during the terms of this warranty and/or to claim warranty call the Information Line on

**AUS: 1300 780 878** or by e-mail at the Customer Care section of our website at [www.gigaset.com/au](http://www.gigaset.com/au)

### **NZ: 0800 780 878**

### **Customer service & product warranty – Australia and New Zealand**

If it is necessary to have the product serviced, the customer service representative will inform you of the product return process. If it is necessary to have the product serviced under warranty in both Australia and New Zealand you will need to return the product to your place of purchase. If this is not possible please call the relevant Technical Support line listed in this document whereby the customer service representative will inform you of the product return process. Except as explicitly stated in this document, all other expenses with regard to claiming Product Warranty shall be borne by you.

Please ensure that:

- 1. You provide proof of purchase;
- 2. Your product is suitably packaged; and
- 3. You have included all components from the original purchase.

In Australia and New Zealand the product will be serviced within ten business days after the defective product is received by the authorised agent.

Any and all warranty services referred to under this Product Warranty will be provided

- ▶ In **Australia** by CommsPlus Distribution, Unit 3a, 100 Station Street, Nunawading, Victoria, 3131 Phone: **1300 780 878** and by PBAX warehouse, Unit20/28 Barcoo Street, Roseville 2069 Phone: **1300 768 548**, and
- **▶** in **New Zealand** by Atlas Gentech (NZ) Limited, 76 Carbine Road, Mt Wellington, Auckland 1741 Phone: **0800 780 878**.

Subject to your Statutory Rights:

- 1. Any claim under this warranty is limited to the cost of repair or replacement of the product; and
- 2. If the goods are found to be in sound working order by the authorised service centre, you may be charged a fee for service and for any other direct costs associated with having the product delivered for service.

Replacement or repair services are only offered for products purchased in Australia and New Zealand that bear Gigaset Communications GmbH local registered N Number and Telepermit markings.

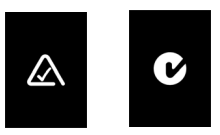

Please have your proof of purchase ready when calling.

For questions about VoIP access, please contact the respective service provider.

### **IMPORTANT NOTICE:**

Under power failure conditions, this telephone may not operate. Please ensure that a separate telephone, not dependent upon local power, is available for emergency use.

# **Environment**

### **Our environmental statement**

We at Gigaset Communications GmbH are aware of our social responsibility. That is why we actively take steps to create a better world. In all areas of our business – from product planning and production to sales and waste of disposal – following our environmental conscience in everything we do is of utmost importance to us.

Learn more about our earth-friendly products and processes online at [www.gigaset.com.](http://www.gigaset.com)

### **Environmental management system**

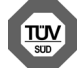

Gigaset Communications GmbH is certified pursuant to the international standards ISO 14001 and ISO 9001.

**ISO 14001 (Environment):** Certified since September 2007 by TÜV SÜD Management

Service GmbH.

**ISO 9001 (Quality):** Certified since 17/02/1994 by TÜV SÜD Management Service GmbH

# **Disposal**

Batteries should not be disposed of in general household waste. Observe the local waste disposal regulations, details of which can be obtained from your local authority or the dealer you purchased the product from.

All electrical and electronic equipment must be disposed of separately from general household waste using the sites designated by local authorities.

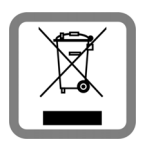

The appropriate disposal and separate collection of used equipment serve to prevent potential harm to the environment and to health. They are a precondition for the re-use and recycling of used electrical and electronic equipment.

For further information on disposing of your used equipment, please contact your local authority or your refuse collection service.

### **Care**

Wipe the device with a **damp** cloth or an antistatic cloth. Do not use solvents or microfibre cloths.

**Never** use a dry cloth; this can cause static.

In rare cases, contact with chemical substances can cause changes to the device's exterior. Due to the wide variety of chemical products available on the market, it was not possible to test all substances.

Impairments in high-gloss finishes can be carefully removed using display polishes for mobile phones.

### **Contact with liquid !**

If the device comes into contact with liquid:

- **1** Disconnect the power supply.
- 2 **Remove the batteries and leave the battery compartment open.**
- **3** Allow the liquid to drain from the device.
- 4 Dab all parts dry.
- 5 Place the device in a dry, warm place **for at least 72 hours** (**not** in a microwave, oven etc.) with the battery compartment open and the keypad facing down (if applicable).
- 6 **Do not switch on the device again until it is completely dry.** When it has fully dried out, you will normally be able to use it again.

Gigaset Communications GmbH Frankenstr. 2a, D-46395 Bocholt

© Gigaset Communications GmbH 2014 Subject to availability. All rights reserved. Rights of modification reserved.